# Удаленное управление устройствами R5000

Успешно сдайте бесплатный сертификационный экзамен в Академии "Инфинет" и получите статус сертифицированного инженера Инфинет. ∞

[Пройти сертификационный экзамен](https://academy.infinetwireless.com/ru/certifications/exams) 

В этом разделе описана процедура удаленного управления устройствами семейства InfiNet Wireless R5000 с помощью интерфейсов SVI и VLAN.

- Процесс коммутации в WANFleX
- [Способы настройки управления и передачи трафика](#page-1-0) 
	- [Рекомендуемый способ](#page-1-1)
	- [Альтернативный способ не рекомендуется](#page-5-0)

# <span id="page-0-0"></span>Процесс коммутации в WANFleX

Устройства InfiNet Wireless используют протокол собственной разработки [MINT](https://wiki.infinetwireless.com/display/DR/MINT_rus), который относительно сетевой модели OSI выше уровня 2 и ниже уровня 3.

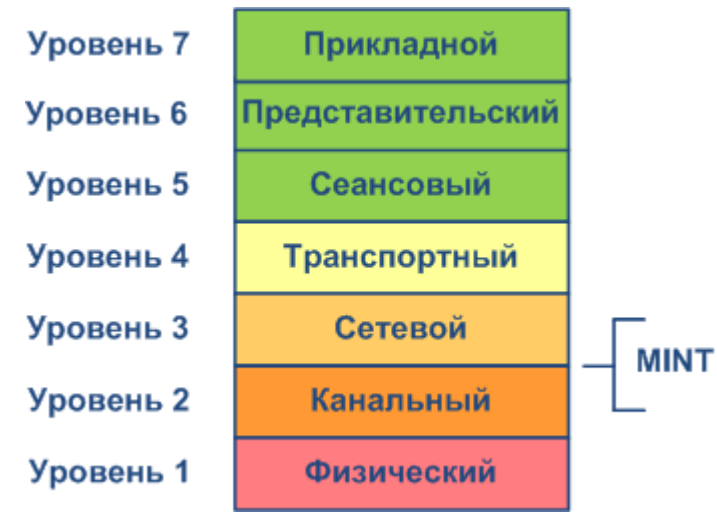

#### Рисунок - Положение MINT в модели OSI

[MINT](https://wiki.infinetwireless.com/display/DR/MINT_rus) - это технология построения сетей с произвольными связями.

Важной особенностью архитектуры MINT является её способность представлять любую беспроводную сеть (иногда даже и проводную) в виде плоского Ethernet-сегмента. Так радио интерфейс, подключенный к этой сети, будет работать, как обычный интерфейс Ethernet (виртуальный).

Протокол MINT имеет встроенную возможность устанавливать связи и обмениваться информацией с подключенными MINT соседями, при этом настройка и регулировка параметров протокола MINT не требуется. Способность выбирать оптимальные маршруты в сети с несколькими узлами и соединениями является уникальной особенностью MINT. Каждое соседнее соединение может быть оценено особым значением, таким как "Стоимость". Физический смысл этого значения заключается в следующем: расчетное время доставки пакета измеряется в условных единицах, чем меньше "Стоимость ", тем выше вероятность того, что будет выбран этот маршрут. "Стоимость" каждого соединения постоянно меняется в зависимости от параметров канала, включая значения радио (сигнал-шум), используемую скорость схемы модуляции, количество ошибок и повторных попыток, нагрузку на тракт и другие параметры, которые позволяют быстро переключаться на альтернативный маршрут, если значение "Стоимости" будет ниже, чем на текущем маршруте.

Процесс коммутации осуществляется протоколом MINT, при этом коммутация выполняется только между двумя и более устройствами. Каждый раз, когда у вас есть какие-либо данные для коммутации, вы должны рассматривать по крайней мере два устройства в качестве единого маршрута коммутации. В случае, когда два устройства InfiNet Wireless взяты в качестве виртуального "пространственного" коммутатора с двумя физическими портами Ethernet, весь трафик передается между двумя портами Ethernet.

Однако при наличии более двух устройств и более одного типа трафика необходимо использовать VLAN-тегирование для того, чтобы различать трафик и его назначение. В протоколе MINT для этого используется идентификация групп коммутации. Именно поэтому все метки VLAN (или любые другие критерии фильтра) следует использовать для назначения трафика на разные группы коммутации. По мере того, как трафик находится в домене MINT, он будет передаваться только между устройствами InfiNet Wireless с настроенной группой коммутации с одинаковым идентификационным номером. Группа коммутации - это логический объект, который позволяет переключаться между физическими портами.

Таким образом, весь трафик, предназначенный для коммутации, передается протоколом MINT в специальных группах коммутации. Группа коммутации в основном используется как контейнер для передачи VLAN-тегированного трафика через сеть MINT. Поэтому сеть MINT можно рассматривать, как один виртуальный коммутатор, где граничные узлы ведут себя, как внешние порты виртуального коммутатора. Задача коммутатора состоит в прозрачной передаче пакетов от одного внешнего порта на другой. Важно понимать, что группы коммутации должны создаваться только на узлах, на которых пакеты поступают из "внешней" сети ("внешней" относительно MINT).

Если создать группу коммутации с добавленными портами Ethernet и радио (например, "eth0" и "rf5.0"), коммутация будет происходить от "eth0" к "rf5.0" и наоборот.

[SVI](https://wiki.infinetwireless.com/display/DR/SVI_rus) - это специальные логический интерфейс, который может быть назначен группе коммутации, вследствие чего можно будет получить доступ и управлять устройством с помощью назначенной группы коммутации и VLAN.

#### ВНИМАНИЕ Λ

Более подробная информация о протоколе MINT описана в документе "R5000 series - MINT & Mobility" - White paper, который можно скачать по ссылке:<https://academy.infinetwireless.com/ru/documents> (необходимо пройти бесплатную регистрацию).

Так же рекомендуем изучить курс по коммутации в устройствах семейств InfiLINK 2x2 и InfiMAN 2x2: [https://academy.infinetwireless.com/ru](https://academy.infinetwireless.com/ru/online-education/kommutaciya-v-ustrojstvax-semejstv-infilink-2x2-i-infiman-2x2/1) [/online-education/kommutaciya-v-ustrojstvax-semejstv-infilink-2x2-i-infiman-2x2/1](https://academy.infinetwireless.com/ru/online-education/kommutaciya-v-ustrojstvax-semejstv-infilink-2x2-i-infiman-2x2/1)

### <span id="page-1-0"></span>Способы настройки управления и передачи трафика

#### <span id="page-1-1"></span>Рекомендуемый способ

В настройках в разделе "Коммутатор (MAC Switch)" по умолчанию доступна группа коммутации "*Группа #1*" с интерфейсами "*eth0" и "rf5.0"* без какихлибо дополнительных правил. В этом случае все кадры, приходящие на устройство с локального интерфейса Ethernet , будут доставляться на удаленную сторону соединения и передаваться на Ethernet интерфейс удаленного устройства, и наоборот. Такая простая конфигурация будет обеспечивать прозрачную коммутацию - все пакеты будут проходить по этому каналу без изменений: "VLAN-теги" и поля "QoS" будут сохранены.

Тем не менее, в случае удаленного VLAN управления, чтобы отделить пользовательский трафик от служебного, необходимо использовать две группы коммутации: одну - для управляющего трафика, вторую - для трафика данных.

В данном примере в качестве группы для управляющего трафика будет использована группа коммутации с номером 100, управление будет осуществляться посредством VLAN с тем же номером. Для трафика данных используем группу коммутации с номером 1, созданную по умолчанию.

#### $•$   $III$ ar 1

Создайте интерфейс VLAN с номером 100, в разделе "Основные настройки" -> "Настройки сети" нажатием кнопки "Создать VLAN"

#### • Настройки сети

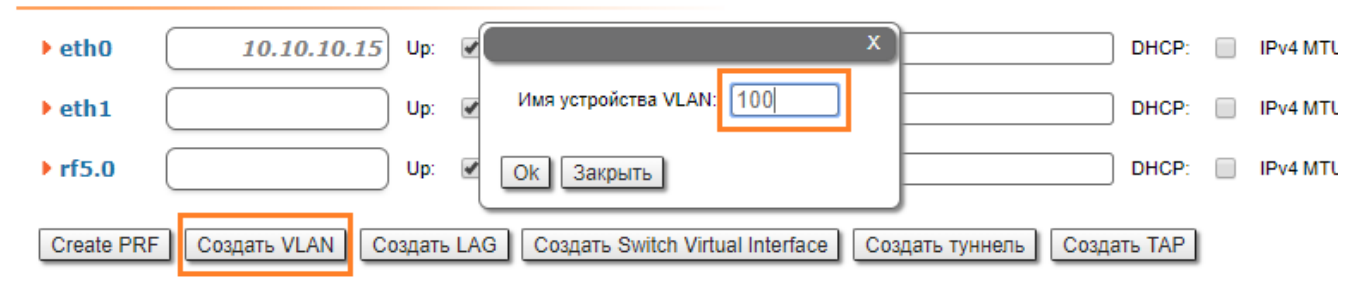

#### $^{\bullet}$  Шаг 2

Назначьте требуемый VLAN ID и осуществите привязку к родительскому интерфейсу "eth0"

# **Title**

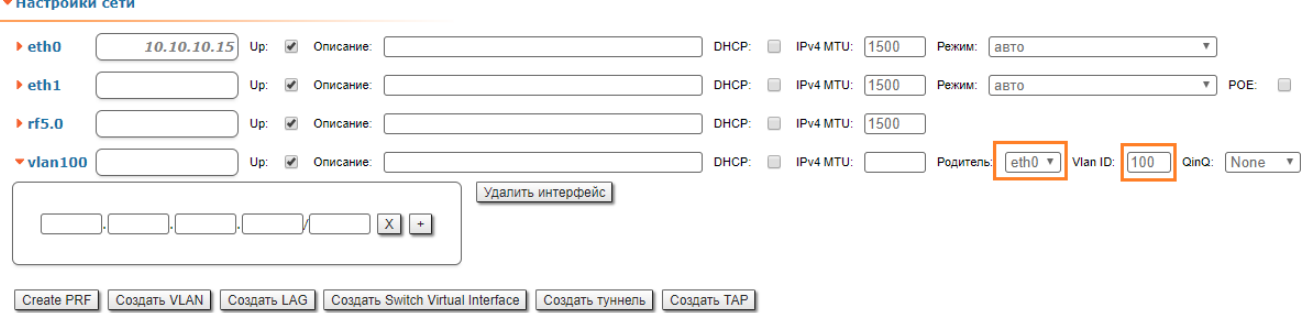

#### $^{\bullet}$   $\blacksquare$ ar 3

Из группы коммутации #1 удалите интерфейс "svi1", доступный в настройках по умолчанию, для этого в разделе "Основные настройки" -> "Коммутатор (MAC Switch)" нажмите кнопку "Удалить L3 интерфейс"

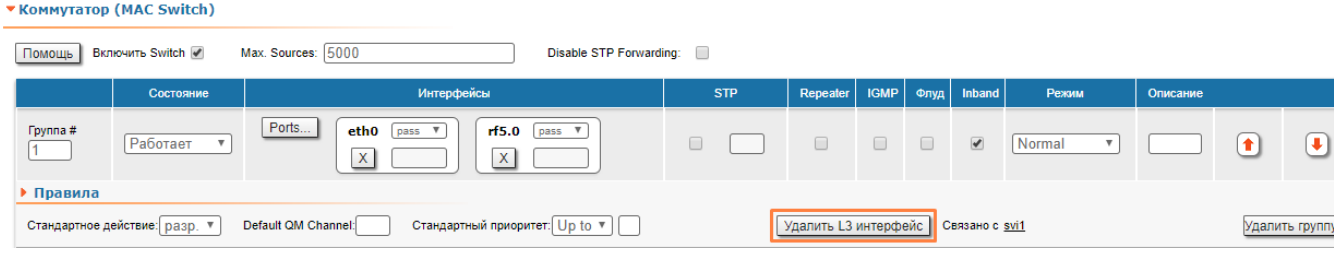

#### $^{\bullet}$   $\blacksquare$ ar 4

Создайте группу коммутации #100, для служебного трафика, в разделе "Основные настройки" -> "Коммутатор (MAC Switch)" нажмите кнопку "Создать группу коммутации".

#### • Коммутатор (MAC Switch)

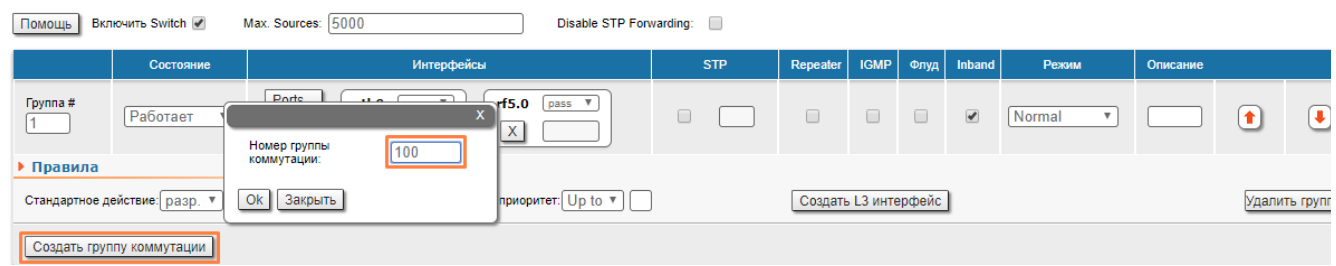

#### $^{\bullet}$  Шаг 5

#### Добавьте интерфейсы "vlan100" и "rf5.0" в группу коммутации 100

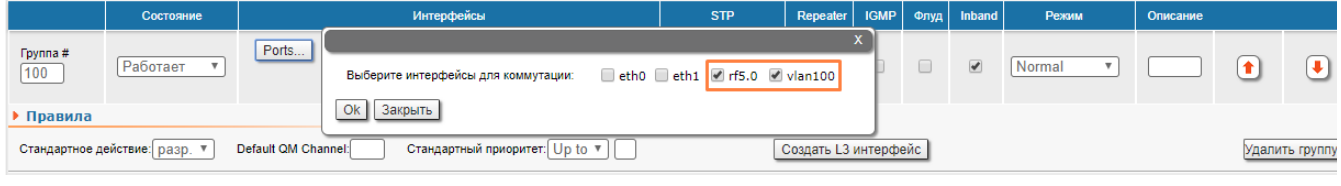

### ВНИМАНИЕ

При наличии в группе коммутации интерфейса vlan весь трафик с соответствующим VID, приходящий на родительский интерфейс, попадает в группу коммутации (т.е. дополнительные правила не требуются), при этом метка 802.1q будет снята.

### Шаг 6

Чтобы создать интерфейс управления "svi" связанный с данной группой, нажмите кнопку "Создать L3 интерфейс"

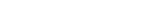

# Title

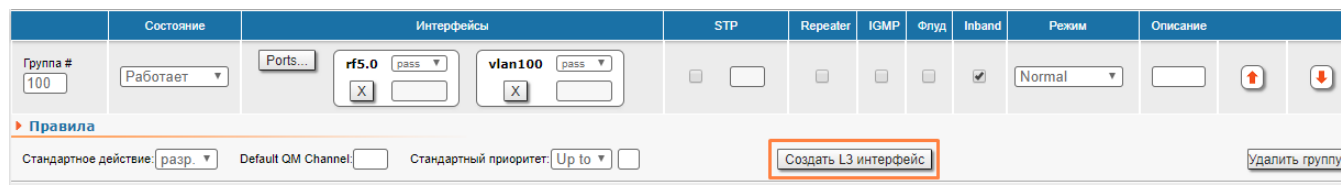

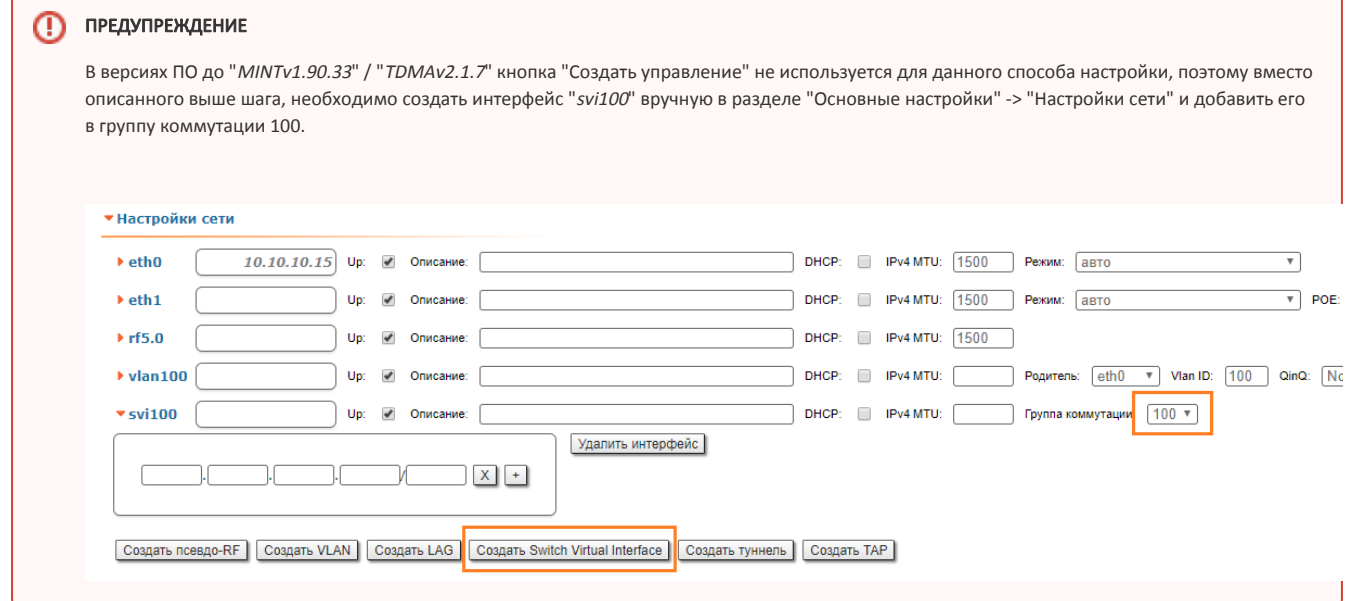

### Шаг 7

В разделе "Основные настройки" -> "Настройки сети" назначьте IP-адрес автоматически созданному интерфейсу "svi100" (не забудьте про маску сети)

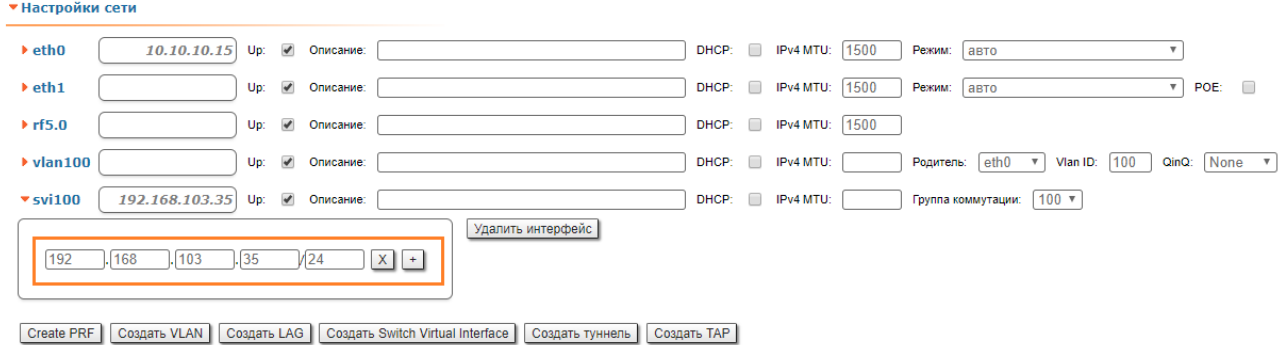

### Шаг 8 (Необязательный)

Назначьте IP-адрес шлюзу

#### Параметры маршрутизации

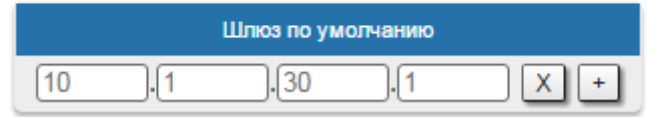

 $^{\bullet}$   $\blacksquare$ ar 9

Прежде, чем сохранить текущую конфигурацию, убедитесь, что вы имеете доступ к устройству через VLAN 100. Если устройство подключено напрямую к компьютеру, установите VLAN 100 для исходящего трафика на сетевом интерфейсе

#### Шаг 10

Протестируйте новую конфигурацию, нажав на кнопку "Проверить"

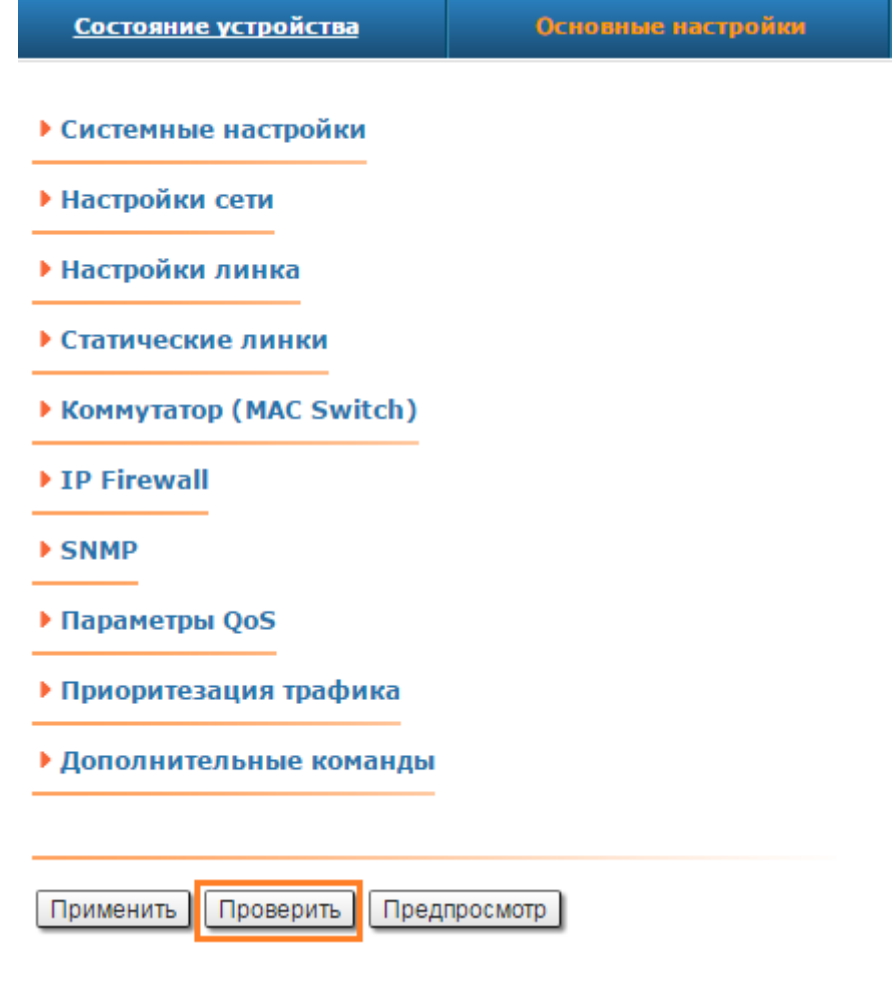

#### Шаг 11

Если всё работает корректно, вы можете сохранить произведенные настройки во всех разделах вкладки "Основные настройки", нажав на кнопку «Зафикс ировать»

> Время до восстановления: 152 секунд. Отложить Зафиксировать Восстановить

#### ВНИМАНИЕ Λ

С информацией о действии кнопок «Применить», «Проверить» и «Предпросмотр» можно ознакомиться в разделе "Применение, проверка и [предварительный просмотр конфигурации"](https://wiki.infinetwireless.com/pages/viewpage.action?pageId=13570742).

В результате выполненных действий, мы создали группы коммутации для служебного и пользовательского трафиков, интерфейс VLAN и назначили IPадрес управляющему интерфейсу svi. Подключение к устройству будет производиться через svi100.

Теперь необходимо сделать такие же настройки на втором устройстве и проверить возможность соединения через VLAN 100 с каждым из устройств.

#### <span id="page-5-0"></span>Альтернативный способ - не рекомендуется

 $\overline{1}$ 

Данный способ может быть использован при настройке управления на устройствах с версией ПО до "MINTv1.90.33" / "TDMAv2.1.7".

В настройках в разделе "Коммутатор (MAC Switch)" по умолчанию доступна группа коммутации "Группа #1" с интерфейсами "eth0" и "rf5.0" без какихлибо дополнительных правил. В этом случае все кадры, приходящие на устройство с локального интерфейса Ethernet, будут доставляться на удаленную сторону соединения и передаваться на интерфейс Ethernet удаленного устройства, и наоборот. Такая простая конфигурация будет обеспечивать прозрачную коммутацию - все пакеты будут проходить по этому каналу без изменений: "VLAN-теги" и поля "QoS" будут сохранены.

Тем не менее, в случае удаленного VLAN управления, чтобы отделить пользовательский трафик от служебного, необходимо использовать две группы коммутации: одну - для служебного, другую - для пользовательского трафика.

В данном примере в качестве группы для управляющего трафика будет использована группа коммутации с номером 100, управление будет осуществляться посредством VLAN с тем же номером. Для трафика данных используем группу коммутации с номером 1, созданную по умолчанию.

#### $•$  Illar 1

Чтобы удалить интерфейс "svi1", доступный в группе коммутации #1, во вкладке "Основные настройки" в разделе "Коммутатор (MAC Switch)" нажмите кнопку "Удалить управление"

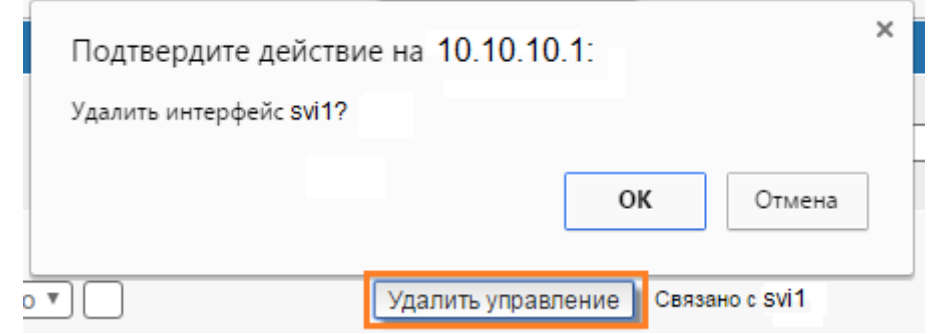

#### $^{\bullet}$   $\blacksquare$  ar 2

Для создания группы управления во вкладке "Основные настройки" в разделе "Коммутатор (MAC Switch)" нажмите кнопку "Создать группу коммутации"

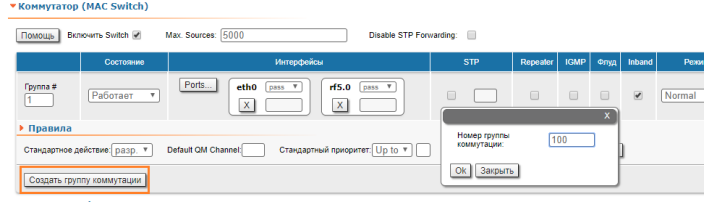

#### $•$  Illar 3

Добавьте интерфейсы "eth0" и "rf5.0"

## **Title**

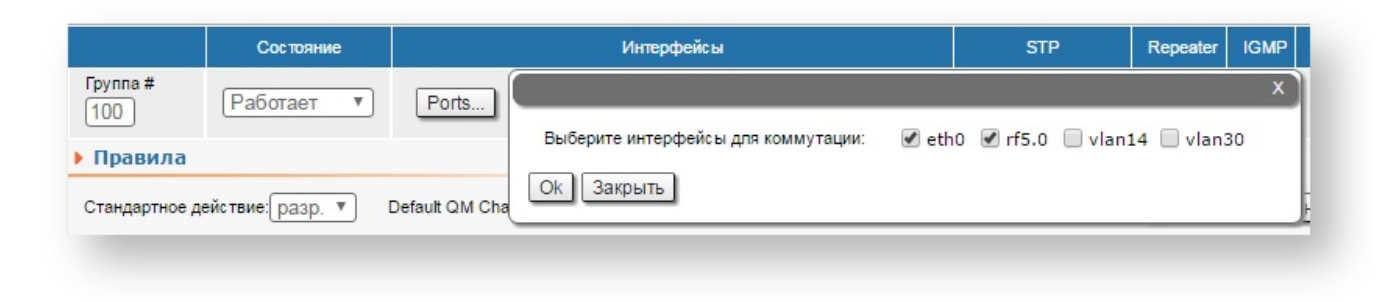

#### $\bullet$  Шаг 4

Поднимите группу коммутации на верхнюю строчку с помощью кнопки справа "Поднять группу"

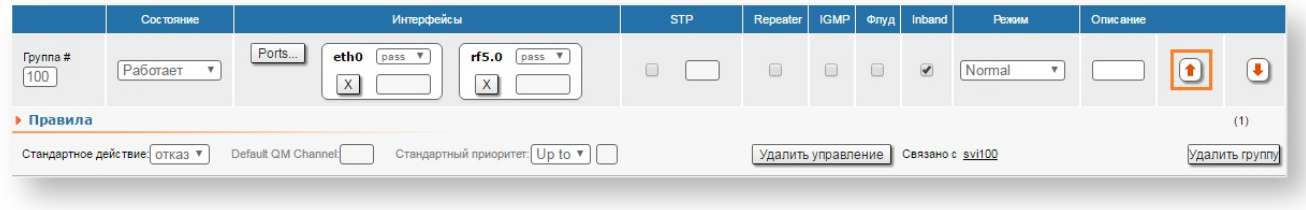

#### $^{\bullet}$   $\blacksquare$ ar 5

Чтобы создать интерфейс VLAN и назначить ему ID (например, "100"), нажмите кнопку «Создать управление» в поле "VLAN ID (0 native)" должно быть значение "100"

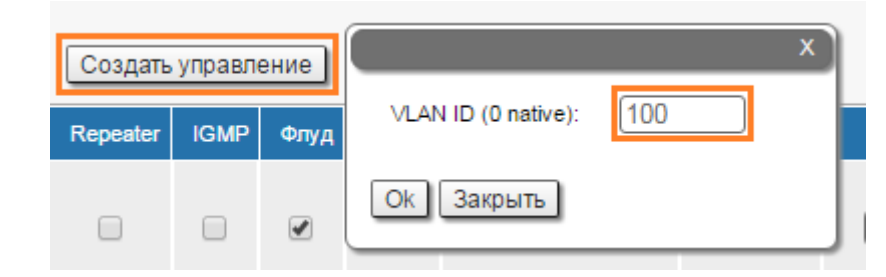

### ВНИМАНИЕ

Для маркерного управления выберите соответствующую метку VLAN служебного трафика. Для непомеченного (нетегированного) управления выберите значение " $0$ ", так как не требуется VLAN управления.

#### Шаг 6a (помеченный (VLAN-тег) служебный трафик)

В разделе "Основные настройки" -> "Настройки сети" назначьте IP-адрес интерфейсу VLAN (не забудьте про маску сети), родителем интерфейса VLAN должен быть указан автоматически созданный интерфейс "svi100".

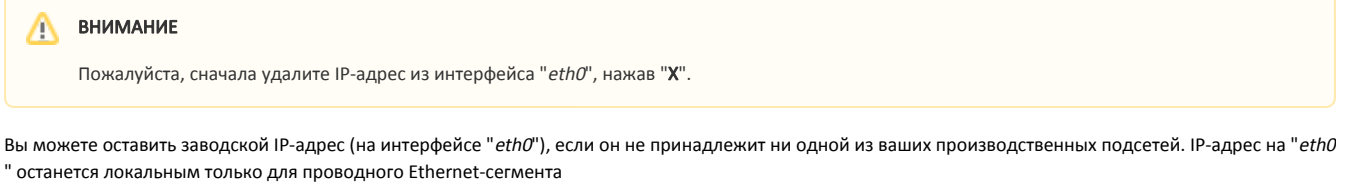

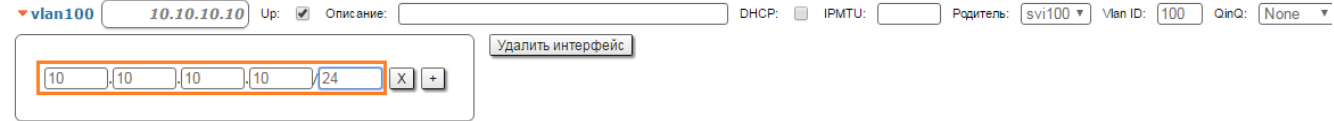

Чтобы просмотреть новые автоматически созданные правила для VLAN 100 в группе коммутации 100, откройте раздел "Основные настройки" -> "Коммутатор (MAC Switch)":

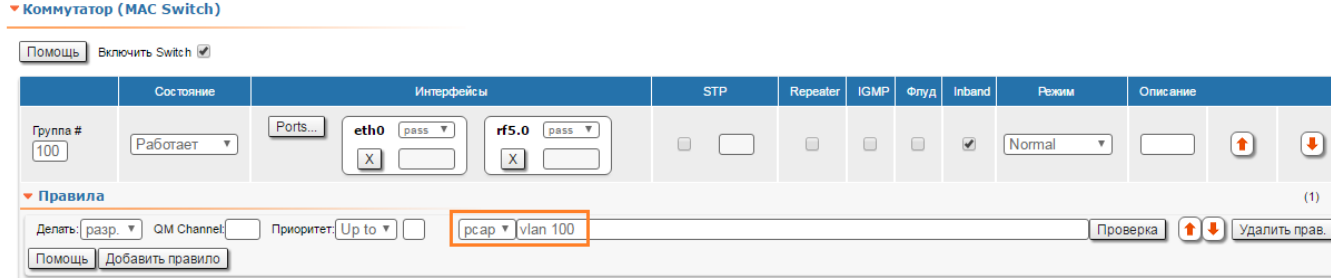

Для пользовательского трафика используем группу коммутации #1, созданную по умолчанию

#### Шаг 6б (непомеченный служебный трафик)

В разделе "Основные настройки" -> "Настройки сети" назначьте IP-адрес интерфейсу SVI (не забудьте про маску сети)

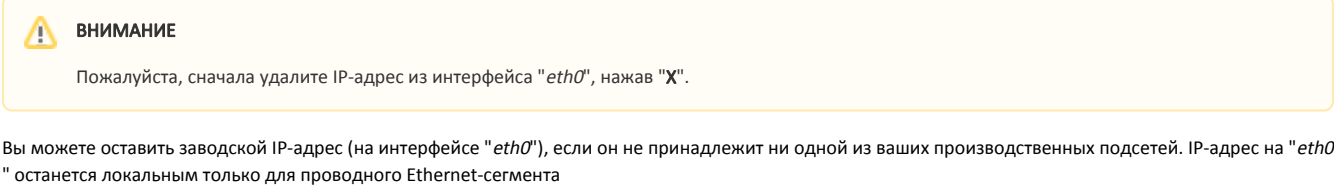

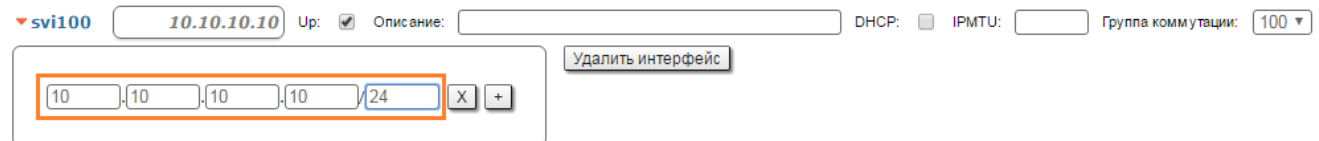

#### Шаг 7 (Необязательный)

Назначьте IP-адрес шлюзу

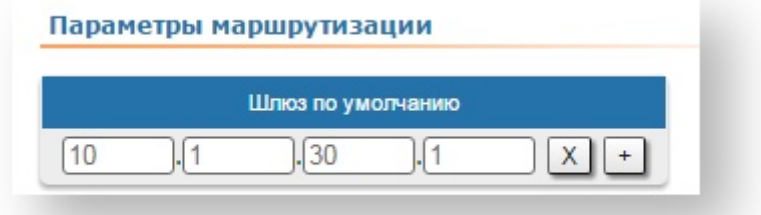

#### $^{\bullet}$  Шаг 8

Прежде, чем сохранить текущую конфигурацию, убедитесь, что вы имеете доступ к устройству через VLAN 100. Если устройство подключено напрямую к компьютеру, установите VLAN 100 для исходящего трафика на сетевом интерфейсе.

### $\bullet$  Шаг $9$

Протестируйте новую конфигурацию, нажав на кнопку "Проверить"

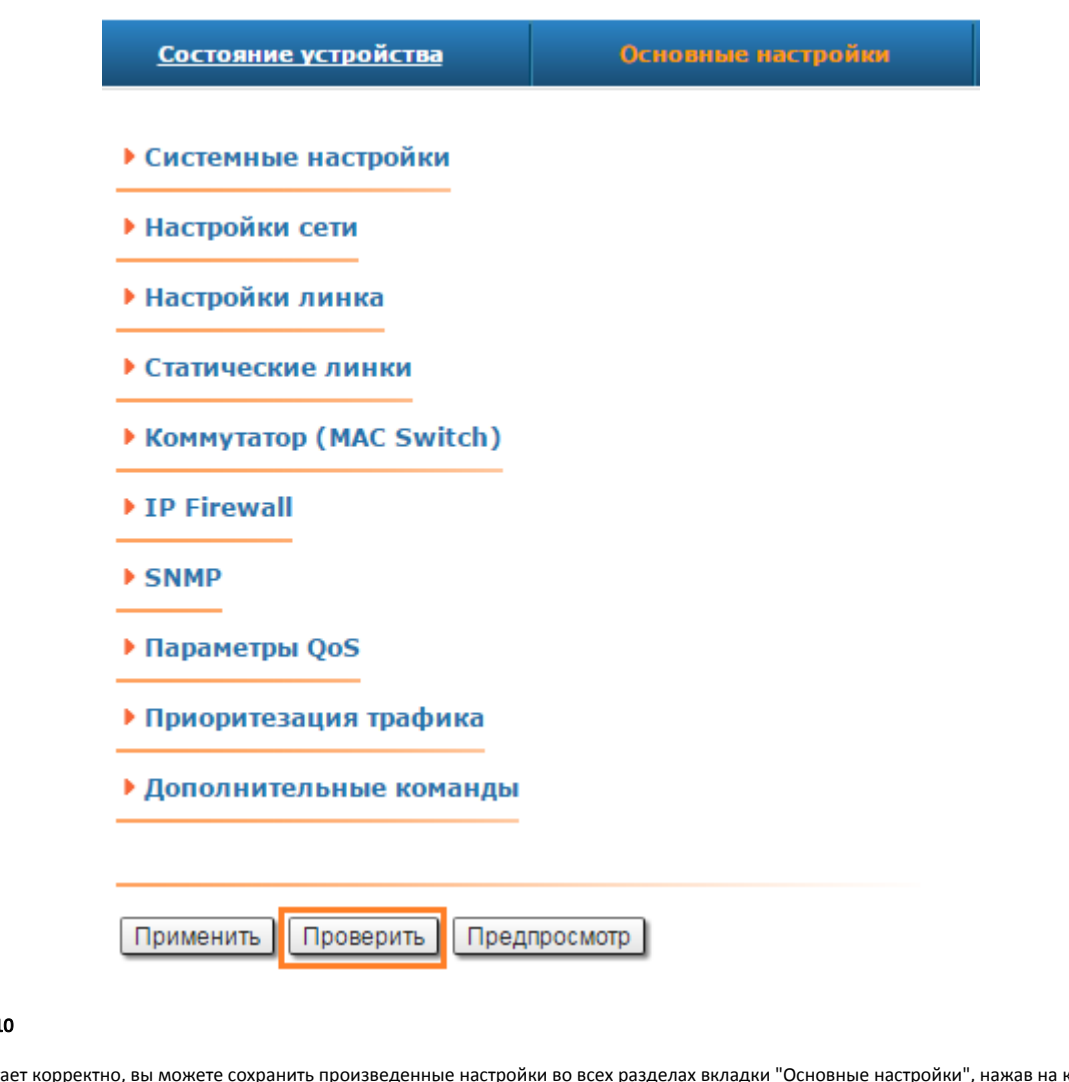

### $\bullet$  Шаг 1

Если всё работает корректно, вы можете сохранить произведенные настройки во всех разделах вкладки "Основные настройки", нажав на кнопку «**Зафикс** ировать»

# Время до восстановления: 152 секунд.

Отложить Зафиксировать

## ВНИМАНИЕ

В случае, если у вас устройство с версией ПО "MINTv1.89.0" и ниже, необходимо воспользоваться процедурой, описанной в разделе "[Удалённо](https://wiki.infinetwireless.com/pages/viewpage.action?pageId=13568067) [е управление устройствами R5000 с версией прошивки "MINTv1.89.0" и ниже](https://wiki.infinetwireless.com/pages/viewpage.action?pageId=13568067)".

Восстановить